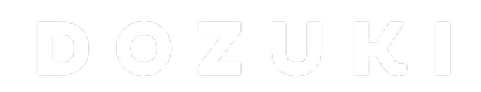

# **How to Set Up an ODBC Connection on a Windows PC**

This guide demonstrates how to set the ODBC MySQL driver.

Written By: Dozuki System

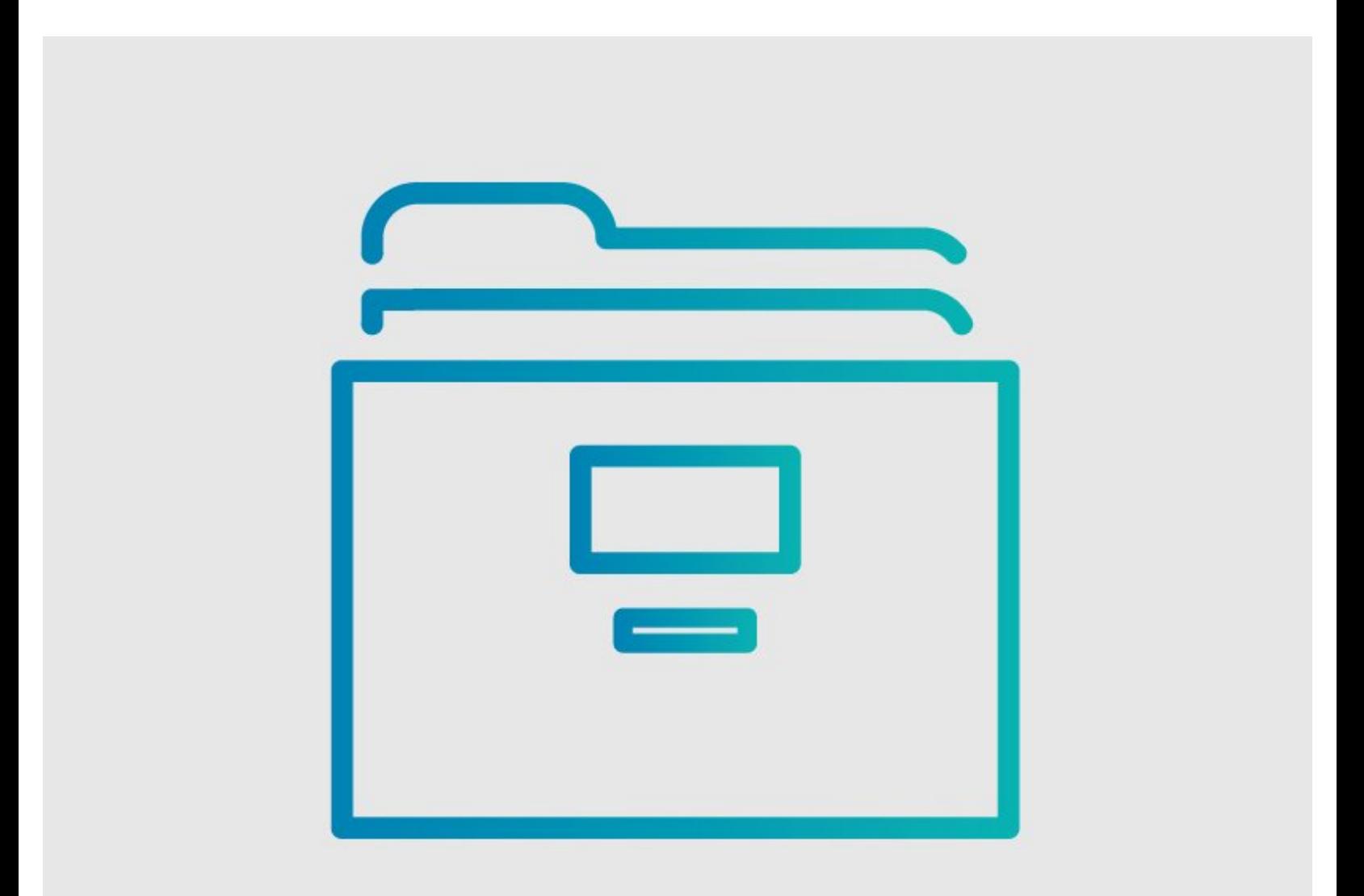

# **INTRODUCTION**

This guide demonstrates how to set the ODBC MySQL driver.

Here's a great ODBC setup video created by the team at **[HowTech](http://howtech.tv)**.

[video: https://www.youtube.com/watch?v=K3GZidOwGmM]

Here is a link to the [source](http://howtech.tv/web/how-to-set-odbc-mysql-driver/).

#### **Step 1 — How to Set Up an ODBC Connection on a Windows PC**

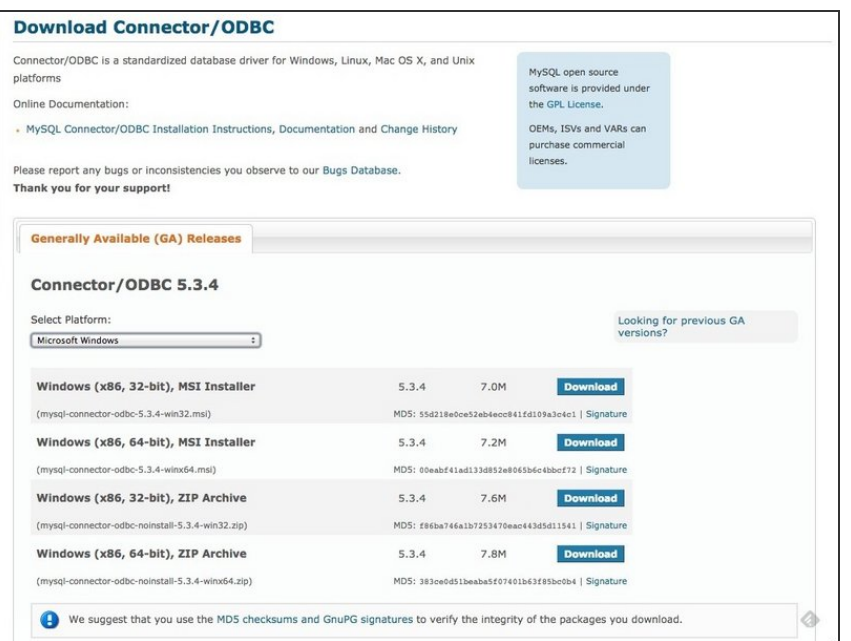

- Download the proper ODBC driver from [MySQL.](http://dev.mysql.com/downloads/connector/odbc)  $\bullet$
- Choose the version according to the operating system that you are running.

#### **Step 2**

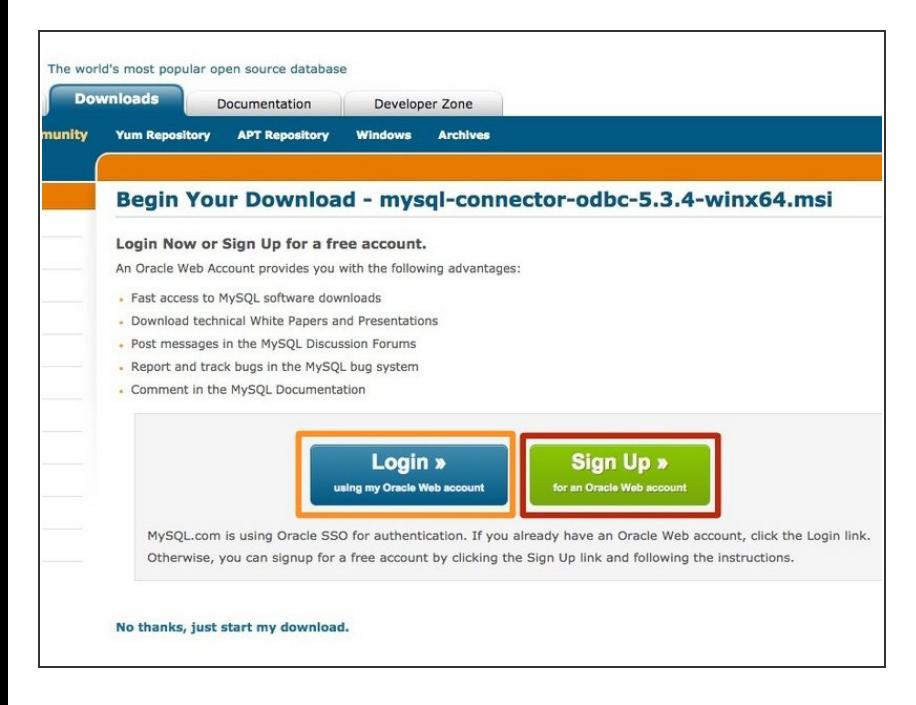

- Sign in using your existing MySQL account.  $\bullet$
- Or, register for a new account with MySQL.  $\bullet$

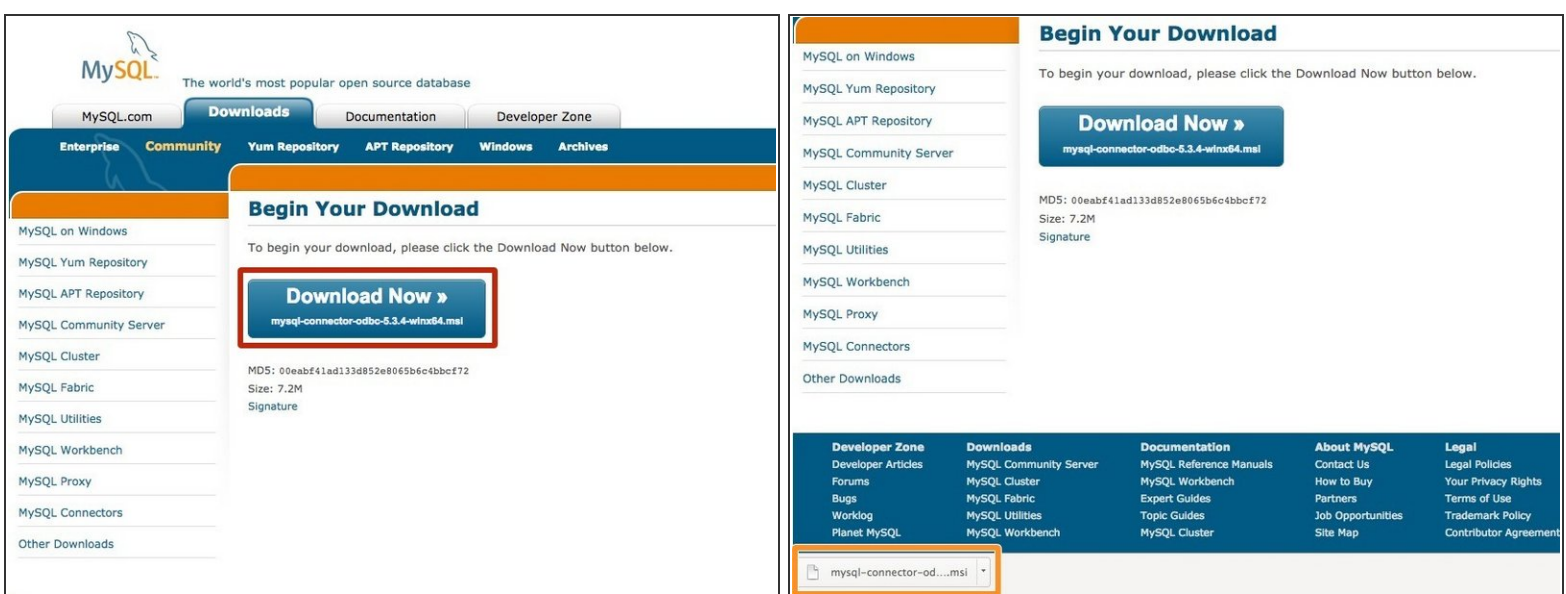

- Click **Download Now**.
- When your download completes, double click your the .msi file to install the MySQL ODBC driver.

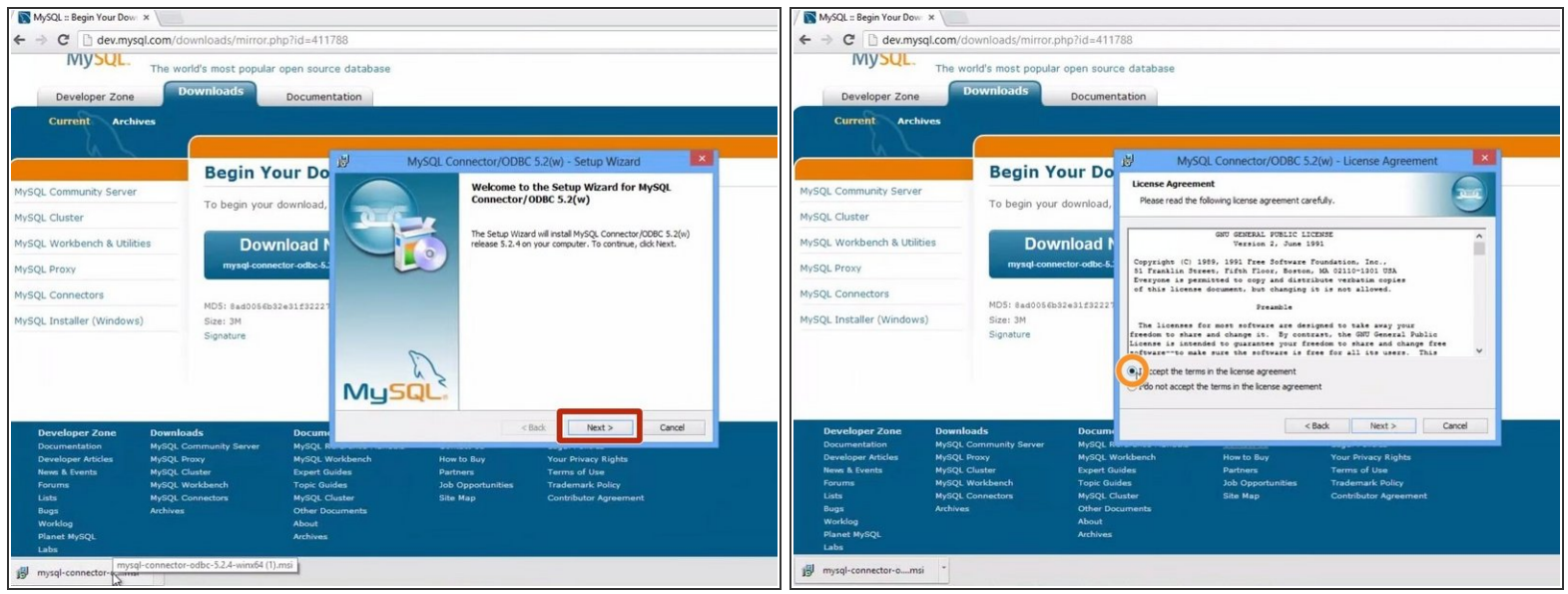

- Begin the installation process by selecting **Next** when the MySQL installer appears.
- Accept the standard MySQL license agreement and click next.
- Now, you've successfully installed the MySQL driver on your computer. Next, you will setup the connection to your *Data Source*.  $\odot$

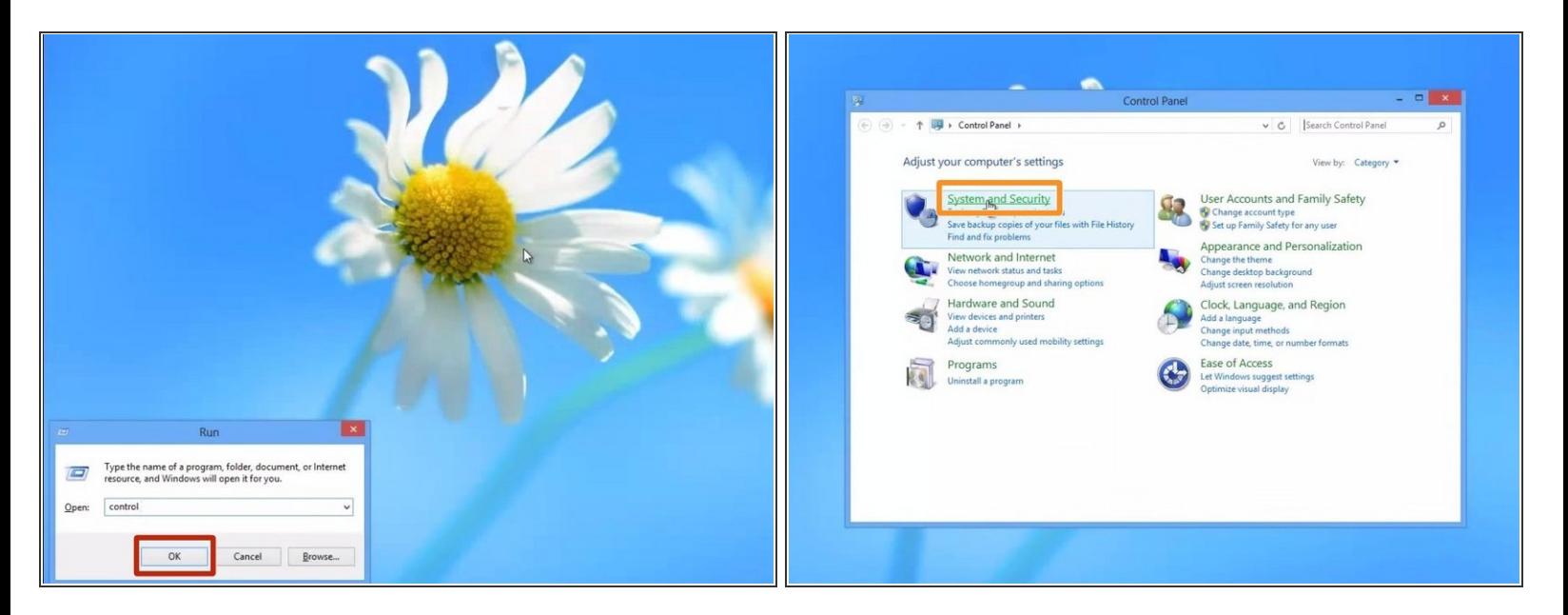

- Open up a *Run window* by hitting the "R" key while holding the "System" (Windows) key.
- Enter the following text in the run window:
	- *"control panel"*
	- Hit the "OK" button.
- A new window, the *Control Panel*, will now appear.
	- Click *"System and Security"* link at the top of the left column.

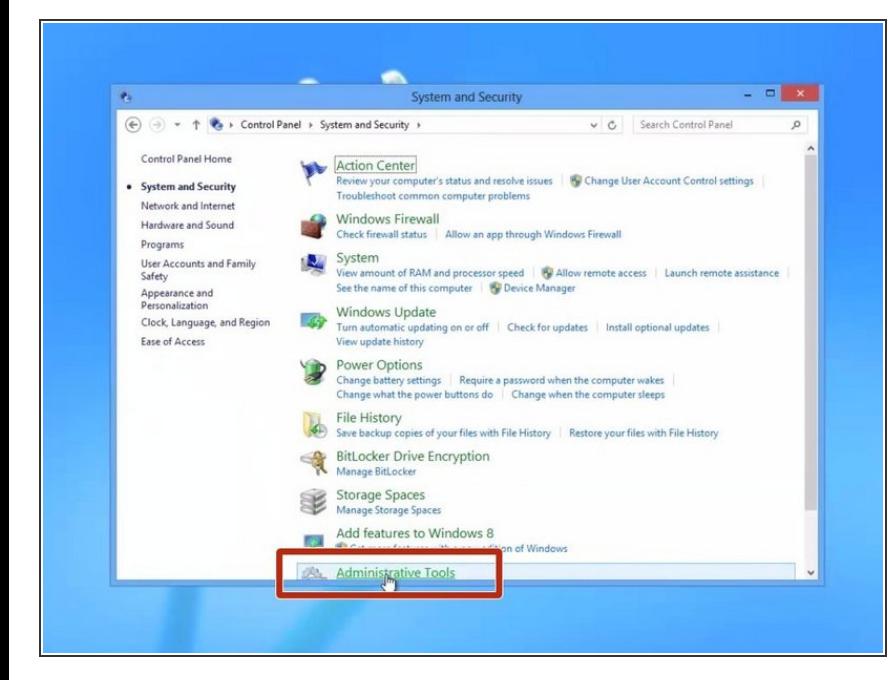

In the *System and Security* section of the *Control Panel*, Click on the link for **Administrative Tools** near the bottom.  $\bullet$ 

#### **Step 7**

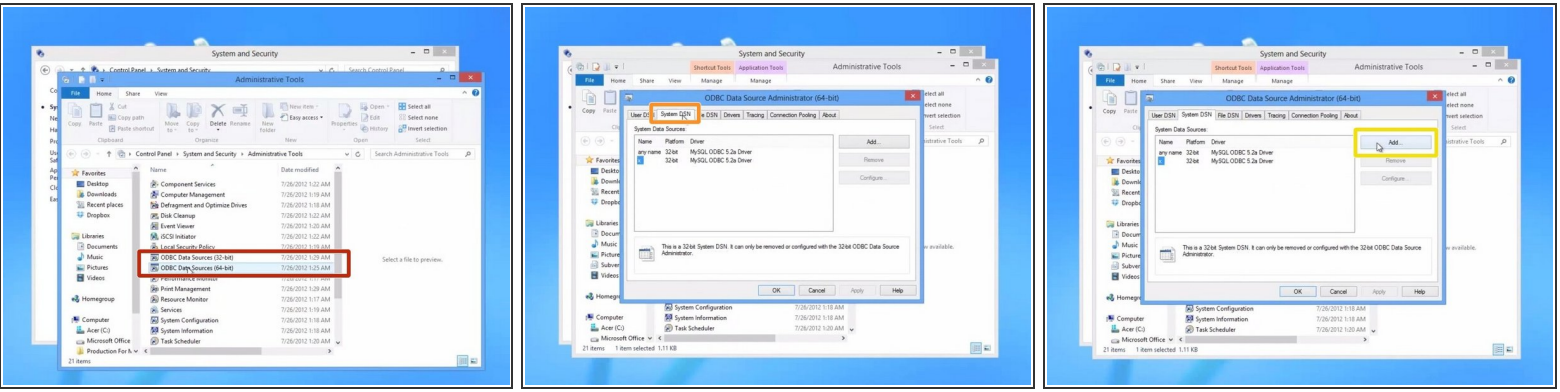

- Click on **ODBC Data Sources**.
	- You will want to pick either the 64 bit or 32 bit option based on your computer's processor.
- When the ODBC window appears select the second tab labeled **System DSN**.
- When you are on the *System DSN* tab, click **Add** to begin configuring your ODBC connection.

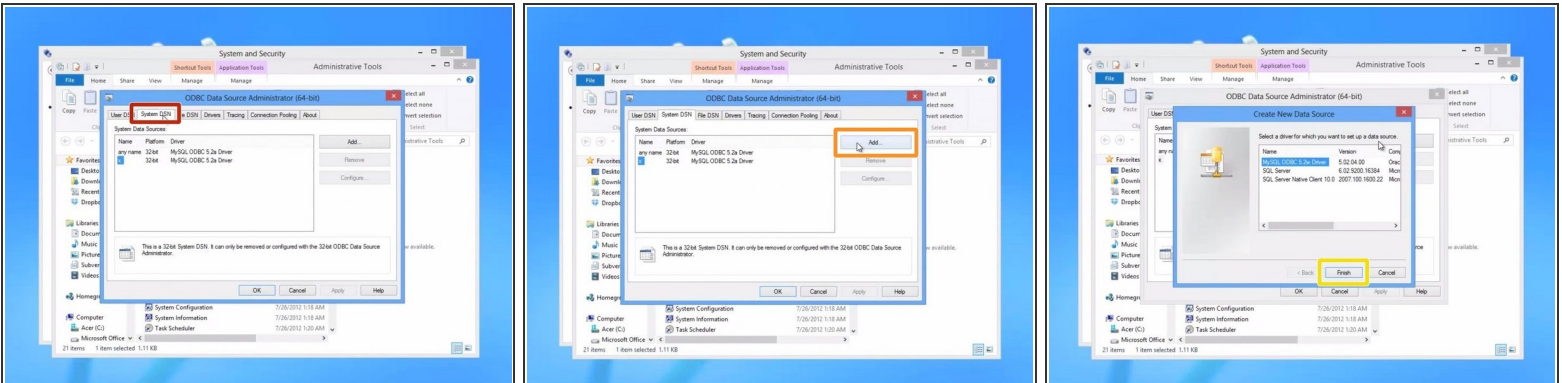

- When the ODBC window appears select the second tab labeled **System DSN**.
- When you are on the *System DSN* tab, click **Add** to begin configuring your ODBC connection.
- Click **Finish**.

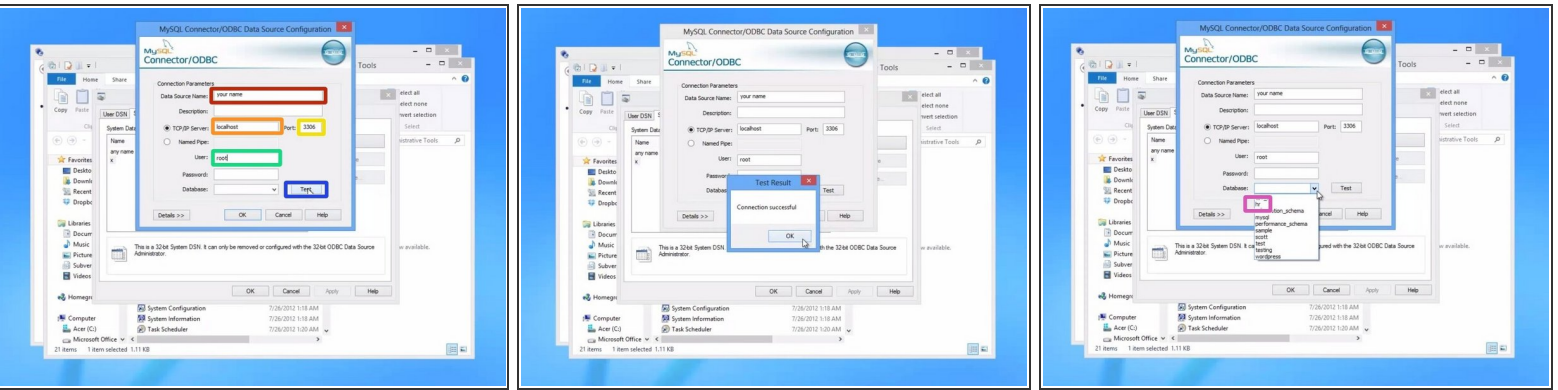

The MySQL configuration window will appear and you will have to configure the fields using the credentials provided by your Dozuki Account Manager.  $\bullet$ 

 $\odot$  If you don't have those credentials please contact your primary Dozuki contact to obtain access.

- Give your data source a name.
- For the **TCP/IP Server**, enter *"bi.dozuki.com"*.
- The **Port** should be the MySQL default port: *"3306"*
- For **User** and **Password**, enter the username and password given to you by your Dozuki account manager.  $\bullet$
- When the above fields are filled out as described, test your connection by clicking the **Test** button. If successful, click **OK**.  $\bullet$
- Then select your **Database**. Your Dozuki account manager should have provided this to you as well.  $\bullet$

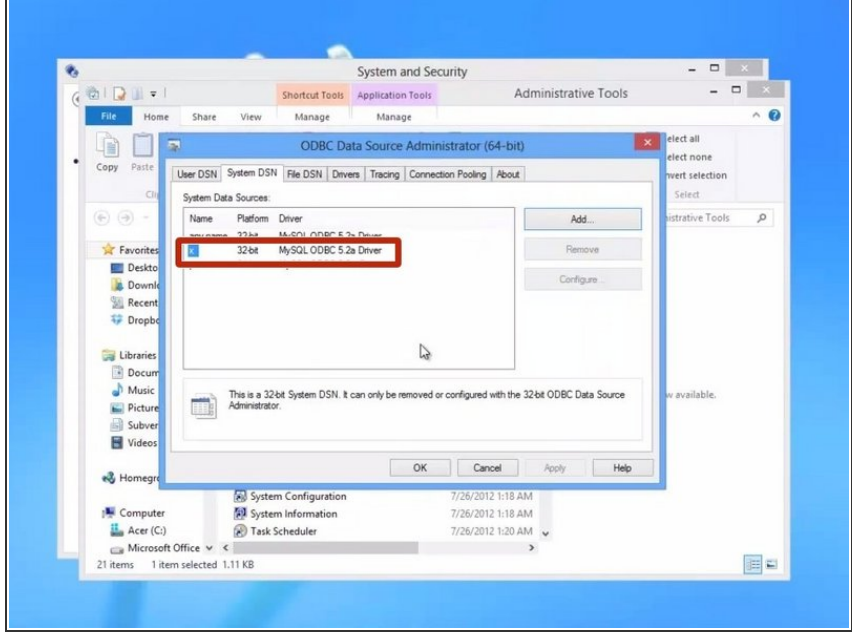

Your newly created connection should now appear in the list of System Data Sources.  $\bullet$ 

To reassemble your device, follow these instructions in reverse order.